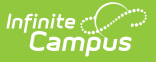

## **Behavior (Student)**

Last Modified on 03/28/2025 1:57 pm CDT

#### Tool Search: Behavior

The Student Behavior tab provides a history of the student's behavior events, both positive and negative. This collection of student information can be used to review an individual's participation in behavior incidents, such as in a conference with parents. Information about other participants is not included in this tab. Behavior records do not lock and can be edited at any time.

Incidents appear in date order grouped by the calendar of enrollment.

When the Behavior [Preference](https://kb.infinitecampus.com/help/preferences-behavior) to lock completed discipline incidents is set to Yes, a lock icon displays next to those records in the Behavior list.

See the [Individual](http://kb.infinitecampus.com/help/behavior-individual-student-video) Student Behavior video for additional highlights.

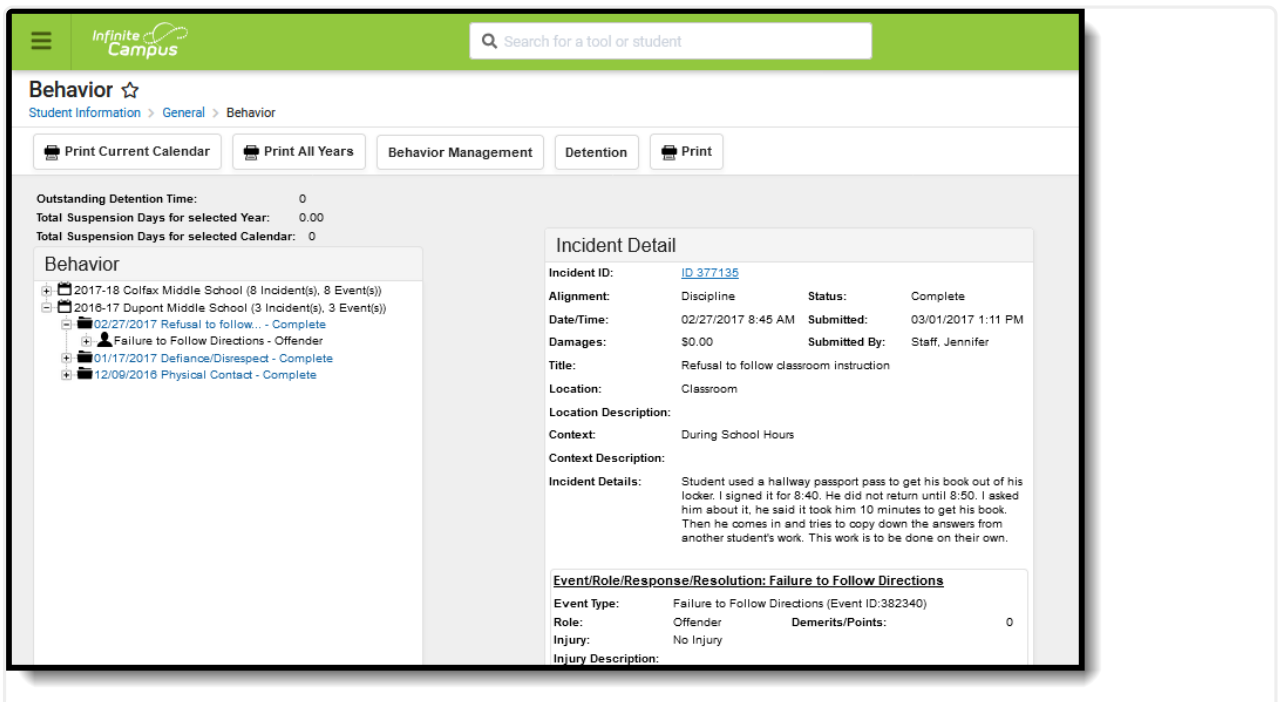

See the Behavior [\(Student\)](http://kb.infinitecampus.com/help/behavior-student-tool-rights) Tool Rights article for information about rights needed to use this tool.

# **Student Behavior in Ad hoc Query**

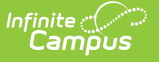

## **Wizard**

Student Behavior information is available in the Query Wizard for Student data types. When building Student data type filters, the fields are available in the **Student > Behavior** folder.The Ad hoc Field names are included in the tables that define the available fields.

Behavior fields are available in the following subfolders:

- Behavior Incident
- Behavior Event
- Behavior Role
- Behavior Response
- Behavior Resolution
- Behavior Detention
- Behavior Harassment
- Behavior Drugs
- Behavior Weapons

Fields that have been deactivated are in the Behavior Deactivated subfolder. Fields that are localized to the district are included in the Custom Behavior Event and Custom Behavior Resolution subfolders.

# **Navigate Behavior Tools**

Because the Student Behavior tab is largely read-only, several options for accessing other Behavior tools are available on the tab.

Incidents are created in the [Referral](https://kb.infinitecampus.com/help/behavior-referral) or the [Management](https://kb.infinitecampus.com/help/behavior-management-tool) Tool. Users with the correct tool rights can click the **Behavior Management** button at the top of the tab or the hyperlinked**Incident ID** to open the incident in the [Management](https://kb.infinitecampus.com/help/behavior-management-tool) Tool and modify [incident](https://kb.infinitecampus.com/help/behavior-management-tool), [event](https://kb.infinitecampus.com/help/behavior-management-tool), [participant](https://kb.infinitecampus.com/help/behavior-management-tool) or [resolution](https://kb.infinitecampus.com/help/behavior-management-tool) information.

For events with a resolution of Detention, student detention served can be recorded through this tab. Click the **Detention** button at the top of the tab or the**Manage Detention** hyperlink in the Resolution information to access the [detention](http://kb.infinitecampus.com/#Behavior\(Student\)-ManagingDetention) editor within the tab. Detention can also be entered in the [Detention](https://kb.infinitecampus.com/help/detention-tracker) Tracker.

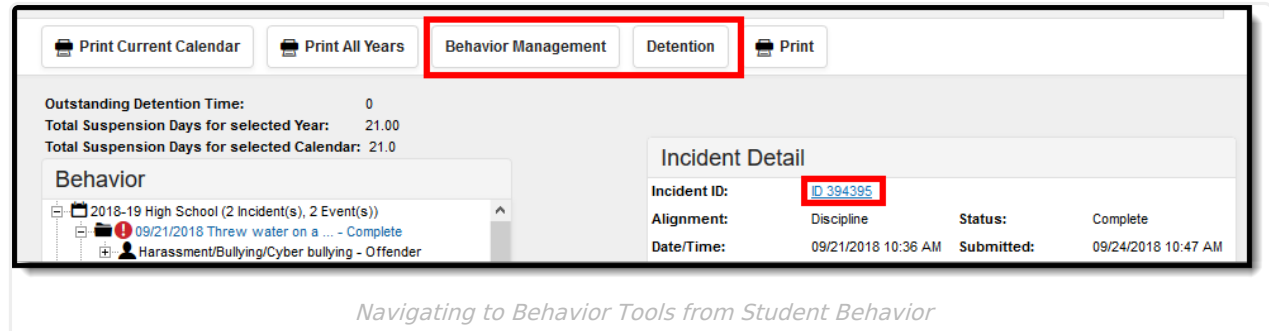

A total of the student's **Outstanding Detention Time**, **Total Suspension Days for the Selected Year** and the **Total Suspension Days for the Selected Calendar** display above the list of the student's behavior incidents.

- **Outstanding Detention Time** is a calculation of the detention resolutions and time the student has not yet served for the selected year.
- **Total Suspension Days for the Selected Year** is a total count of Duration Days from the Resolution with a Sub-Type of Suspension. This calculation looks at all enrollments for the student in the district for the selected year.
- **Total Suspension Days for the Selected Calendar** is a total count of Duration Days from the Resolution with a Sub-Type of Suspension. This calculation looks at the enrollment in the selected calendar.

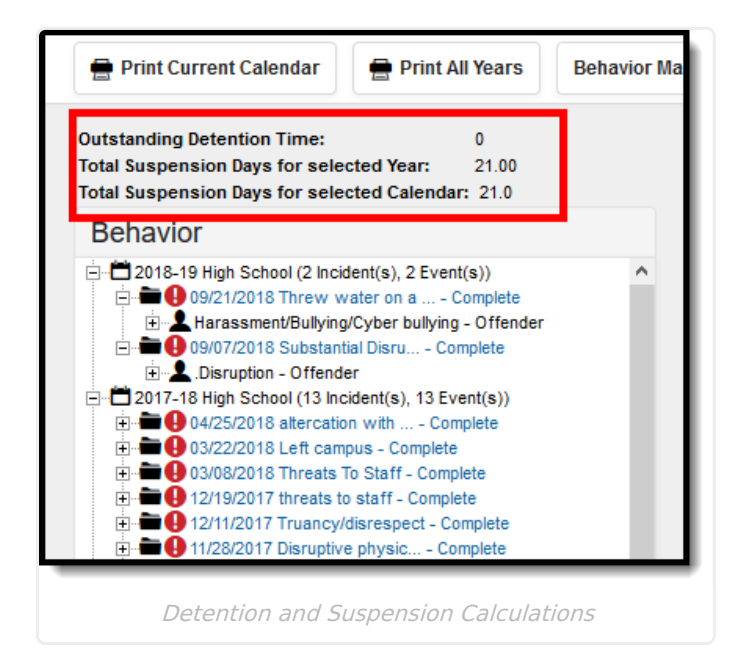

Resolutions are assigned to participants in an event and can be assigned through the behavior tab using the **Add Resolution** button at the bottom of the Resolution information.

Events that have uploaded files associated with them display with a paperclip icon next to the event name and next to the participant's role (offender, victim, etc.). These files are uploaded using the **Manage Files** option on the Behavior [Management](https://kb.infinitecampus.com/help/behavior-management-tool) or [Behavior](https://kb.infinitecampus.com/help/behavior-referral) Referral editors. Selecting these events displays an Event Files section on the Incident Detail editor. Viewing and downloading these files requires a tool right called **Allow Access to Attached Files** . If a user does not have this right, they are only able to see the name of the file(s) is associated with the event, but they cannot view the file or download the file.

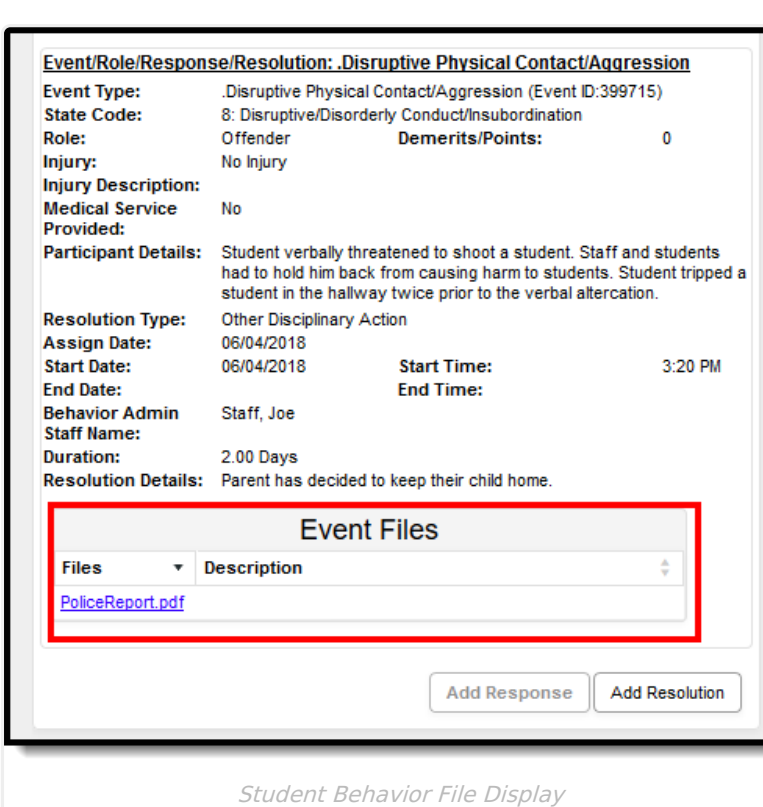

Infinite<br>Campus

Events that involve special education students with an active IEP display with an red exclamation point.

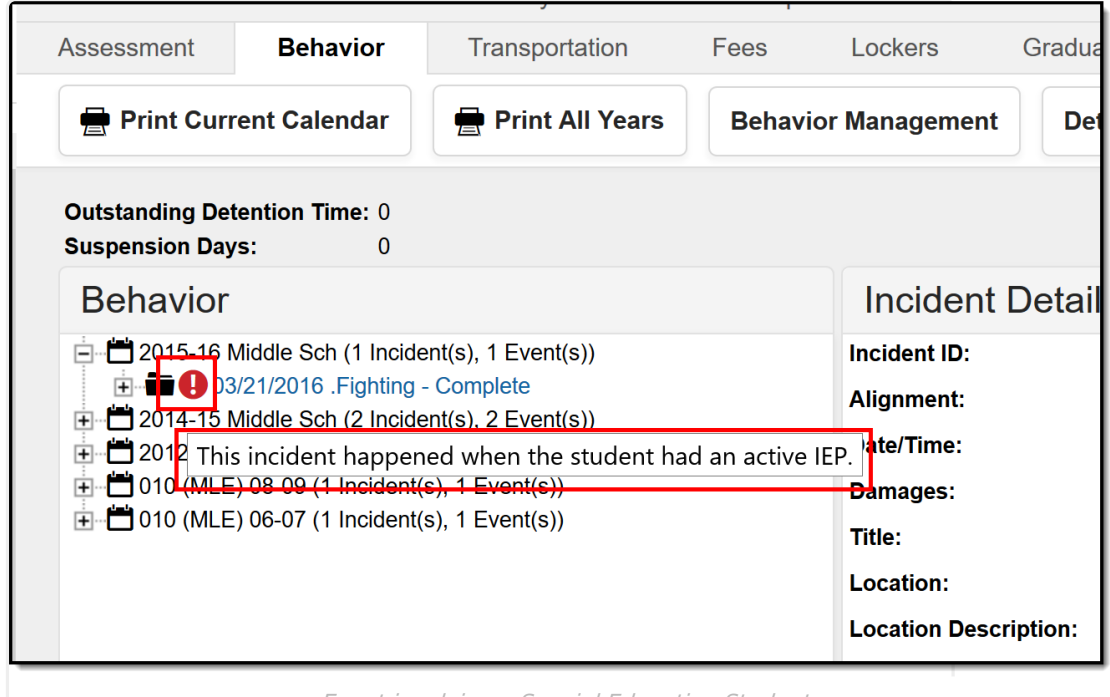

Event involving <sup>a</sup> Special Education Student

## **Link Behavior Records and Attendance Records**

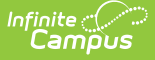

Schools can link behavior resolutions with attendance records, letting the attendance office and teachers know that the student is not in class because of a behavior incident.

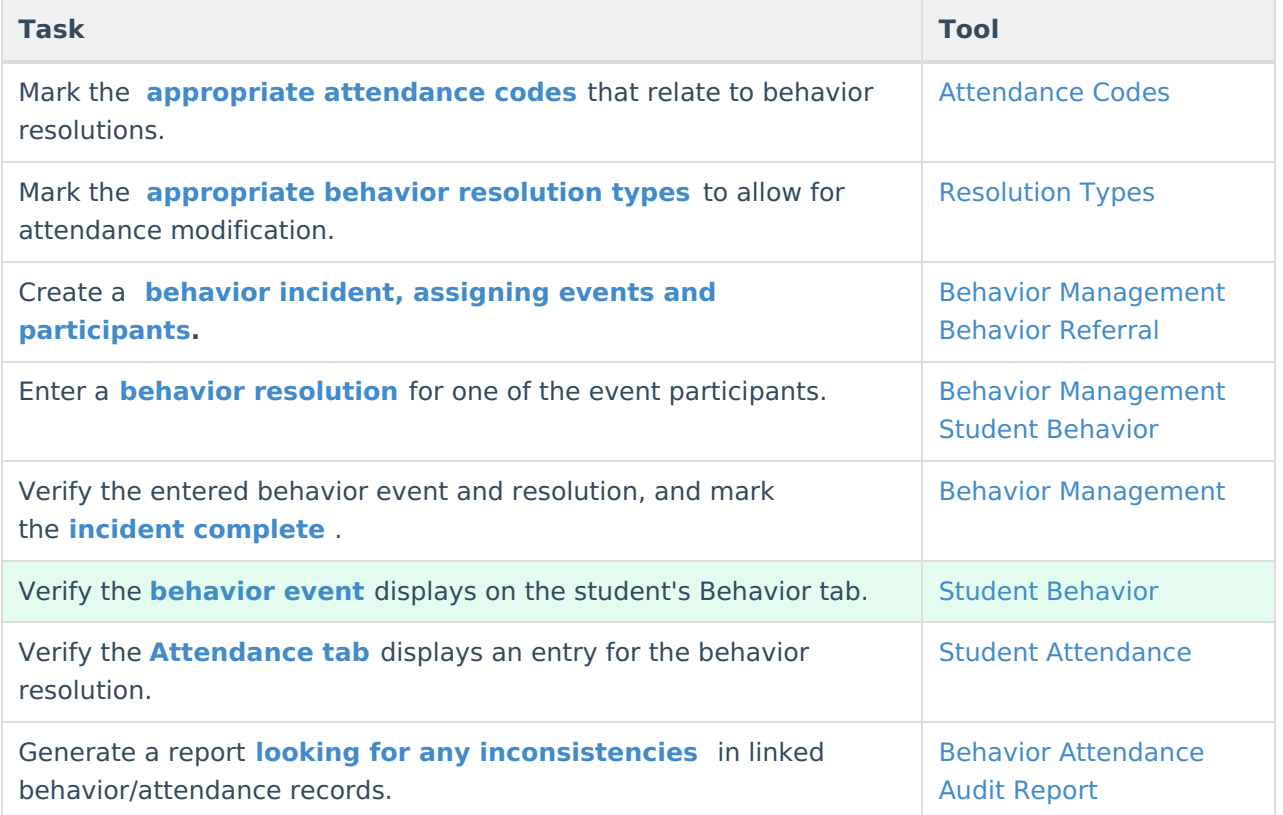

At this point, the Student Behavior tab displays the entered resolution as it normally would. When an attendance code has been assigned, the Incident Detail displays that code. A record also displays on the student's Attendance tab.

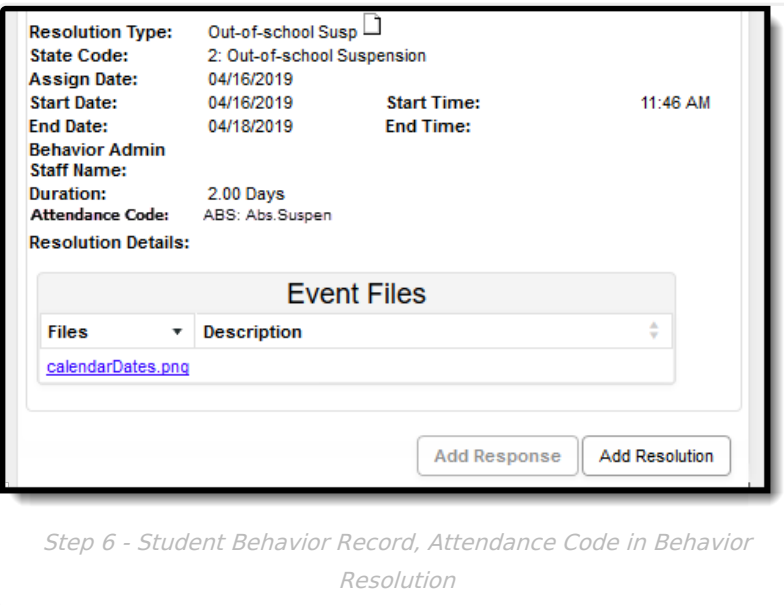

If the attendance code is not already assigned, it can be done from the student's behavior tab. When adding a resolution:

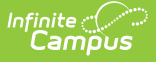

- 1. Click the **Add Resolution** button on the **Incident Detail**.
- 2. Select the appropriate **Resolution Type** from the dropdown list.
- 3. Select the **Attendance Code** from the dropdown list. All attendance codes display here, not just the ones marked for Behavior.
- 4. Mark the students to whom the resolution applies in the **Apply To** section.
- 5. Click the **Check for attendance conflicts** button to verify the student does not have existing attendance records. If there are existing attendance records:
	- 1. Choose to **Save attendance but do not overwrite** (saves the attendance code and dates for the attendance entry, but does not make changes to existing entries).
	- 2. Choose to **Save the resolution but not the attendance entry** (only saves the entered resolution information.
- 6. Click the **Save** button when finished. The assigned resolution is saved and appears on the student's behavior tab and is stored with the behavior management entry, and depending on the options chosen for the attendance entry, the student's attendance tab is also updated with attendance information related to the behavior incident.

# **Add a Resolution**

Behavior resolutions are the course of action taken by the school or district in response to the behavior event. Resolutions can be mapped to state-specific codes for state reporting in the [Admin](https://kb.infinitecampus.com/help/admin-behavior) area of the Behavior module.

Behavior Resolutions that result in the student serving detention (as indicated by a *Subtype* of Detention assigned to the [Resolution](https://kb.infinitecampus.com/help/resolution-types) Type) require additional information compared to other resolutions. See the Recording a [Resolution](http://kb.infinitecampus.com/#Behavior\(Student\)-RecordingaResolutionofDetention) of Detention section below for more information.

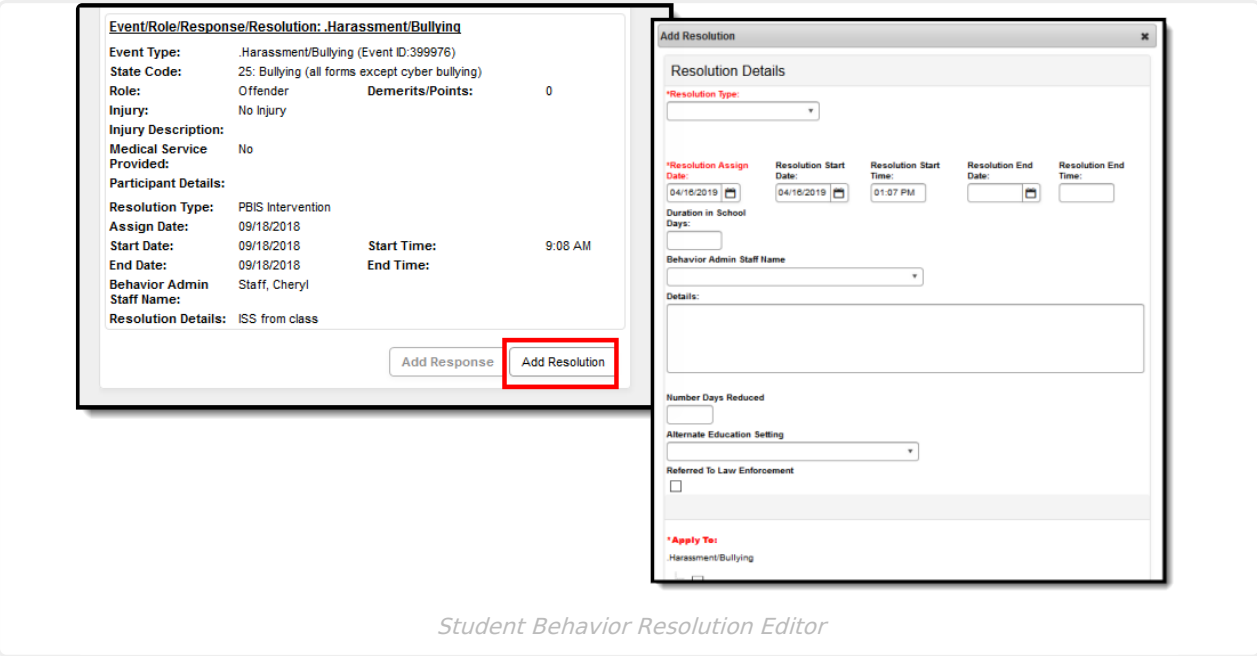

Resolutions are attached to the student's participation in a single event, rather than the incident as

#### a whole.

The following data elements are available on the Behavior Resolution editor.

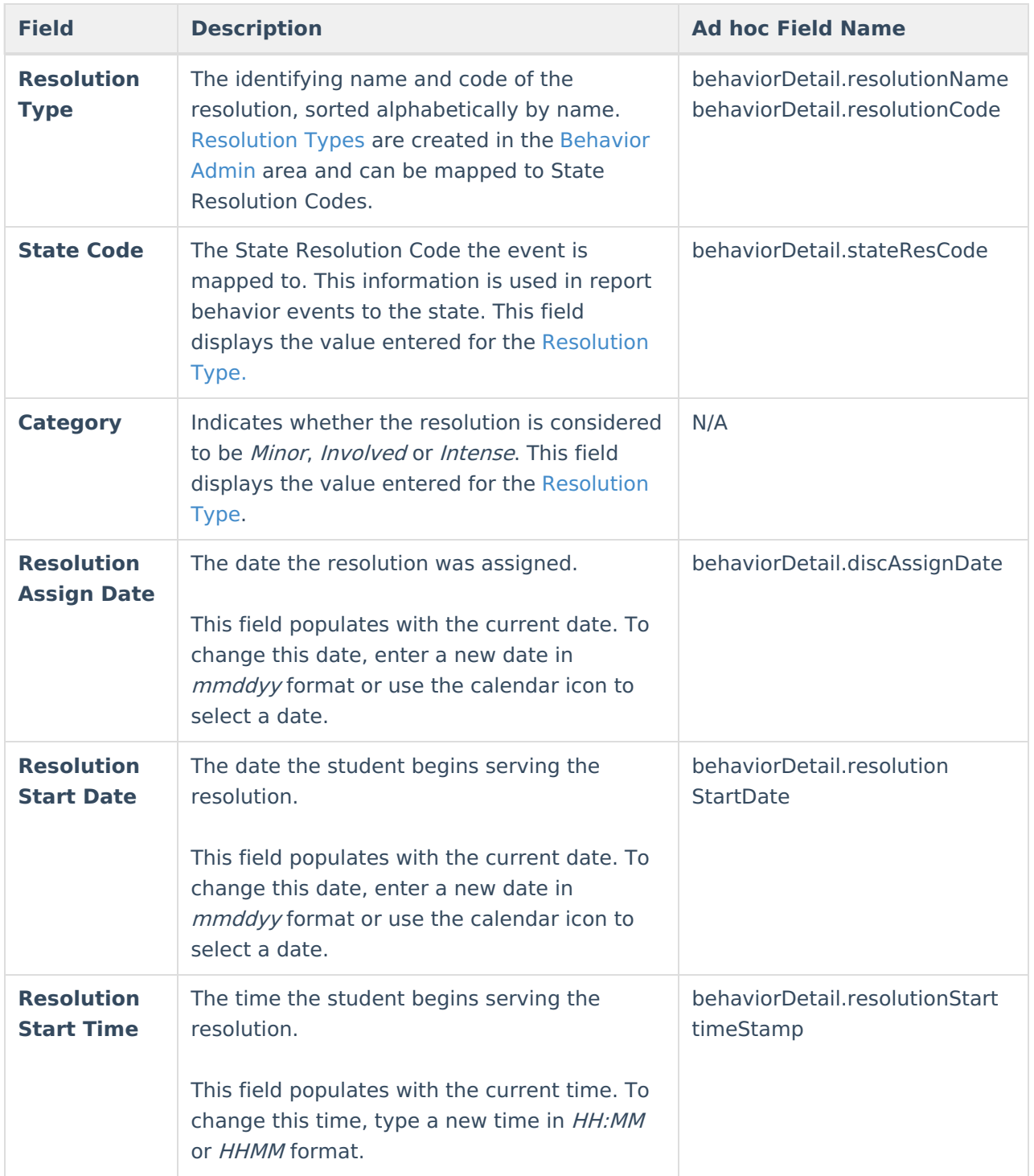

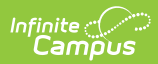

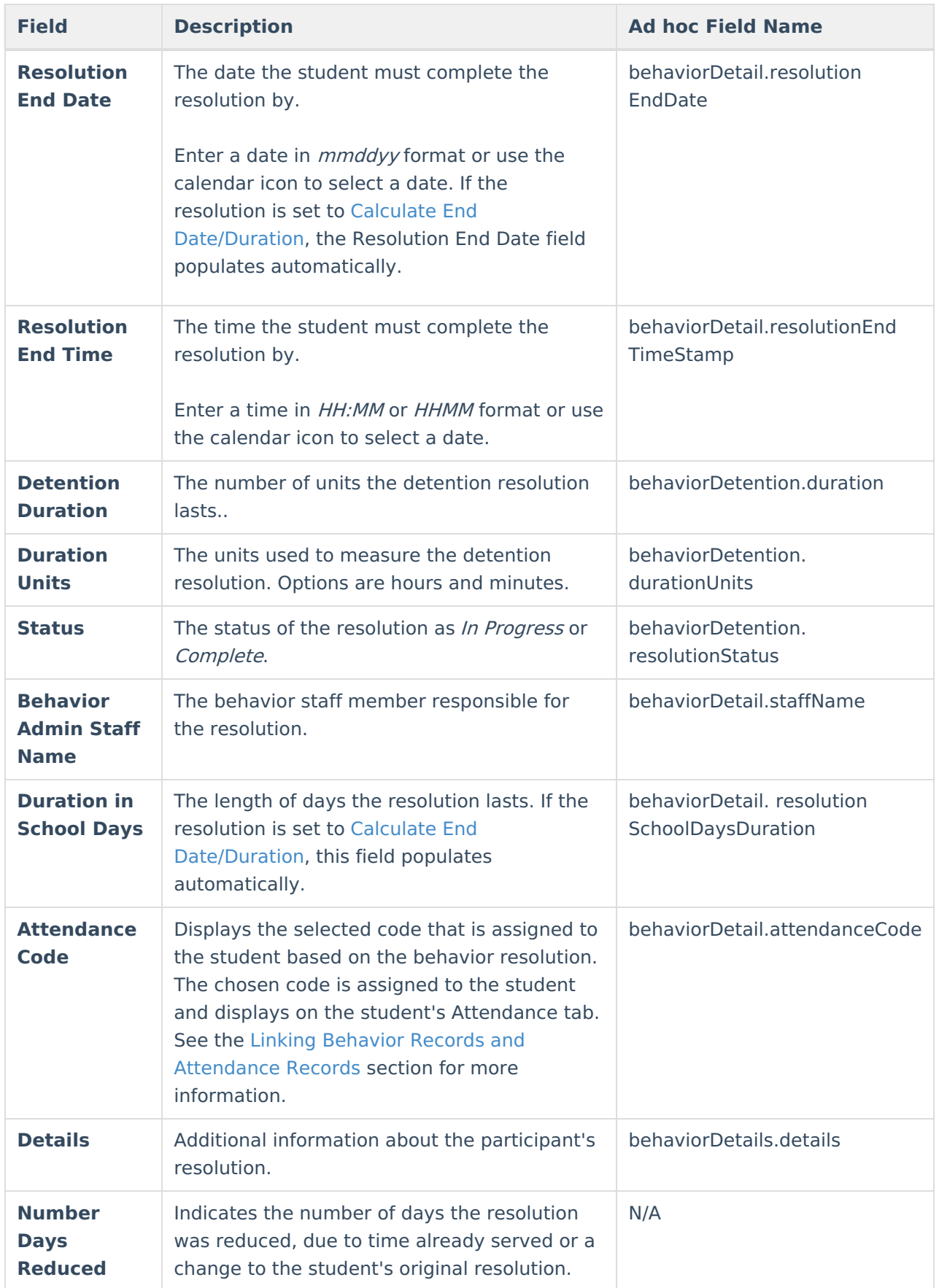

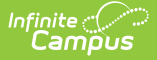

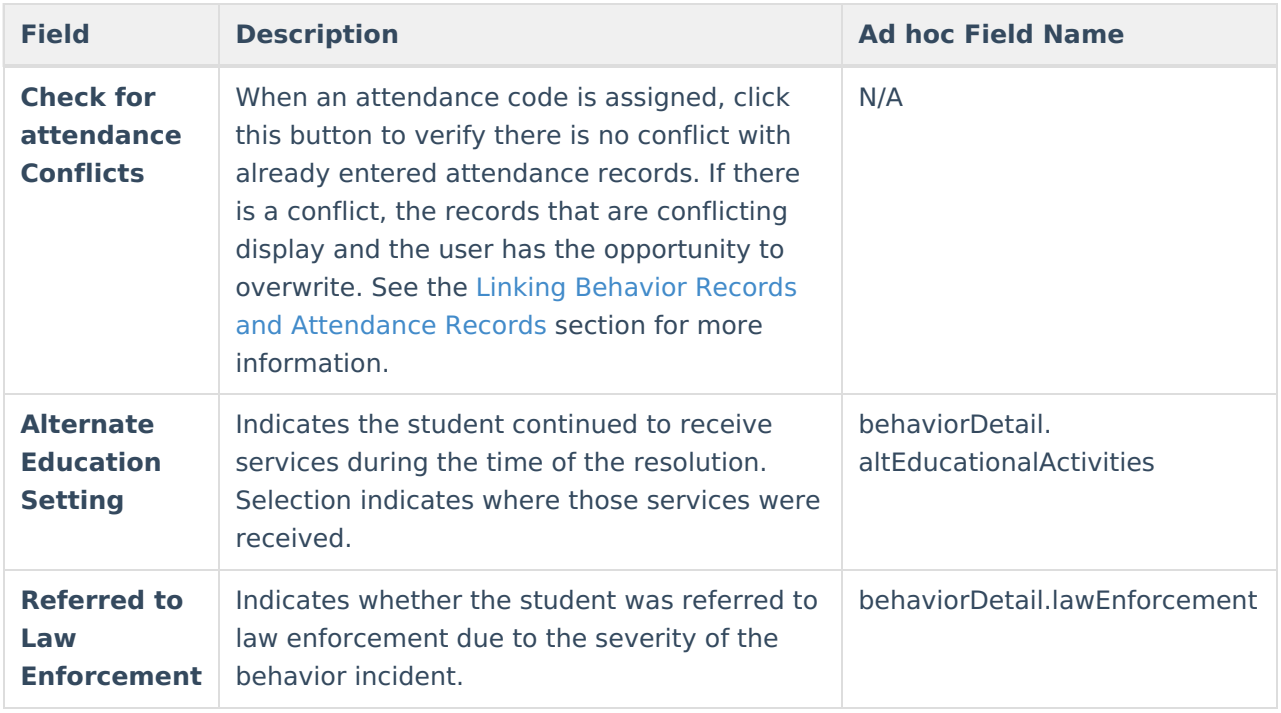

## **Assign a Resolution**

- 1. Select the appropriate Incident from the list of items in the Behavior Tree. An **Incident Detai**l editor displays.
- 2. Click the **Add Resolution** button at the bottom of the editor. The **Add Resolution** editor displays.
- 3. Select the **[Resolution](https://kb.infinitecampus.com/help/resolution-types) Type** from the dropdown list. This list populates from the Resolution Types tool.
- 4. Enter the **Resolution Assign Date**.
- 5. Enter the **Resolution Start Date**. This date may be different than the Assign Date.
- 6. Enter the **Resolution Start Time**.
- 7. Enter the **Resolution End Date** and **Resolution End Time**. If the resolution is set to Calculate End [Date/Duration](http://kb.infinitecampus.com/#Behavior\(Student\)-CalculateEndDate/Duration), the Resolution End Date field populates automatically.
- 8. Enter the **Duration in School Day**s value. If the resolution is set to Calculate End [Date/Duration,](http://kb.infinitecampus.com/#Behavior\(Student\)-CalculateEndDate/Duration) this field populates automatically.
- 9. Select the **Behavior Admin Staff Name** from the dropdown list.
- 10. Enter any additional **Details** about the resolution.
- 11. If applicable, enter the **Number of Days Reduced** value.
- 12. If applicable, select the **Alternate Education Setting** option.
- 13. If applicable, mark the **Referred to Law Enforcement** checkbox.

## **Apply Resolution to Participants**

After entering resolution details, select the student's name in the **Apply to:** section to attach the resolution to the incident.

- To modify a resolution, click the hyperlinked Resolution, make the desired modification and click **Save**.
- To delete a resolution from a participant, click the hyperlinked Resolution and click **Delete**.

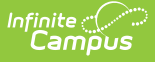

Select the student's name in the **Apply to:** section to attach the resolution to the event. The resolution is added for each checkbox marked. Click **Save** when finished.

A Behavior Preference exists that when set to Yes, a behavior resolution is required in order to complete a Behavior Incident. For more information, see the Behavior [Management](https://kb.infinitecampus.com/help/behavior-management-tool) article for Managing Behavior Referrals and the Behavior [Preferences](https://kb.infinitecampus.com/help/preferences-behavior).

# **Add a Behavior Response**

A Behavior Response is added to an event when a staff person needs to administer a restraint on the student, following recommended training and guidelines. This option is available for selection when:

- The incident alignment is a discipline event.
- At least one [Response](https://kb.infinitecampus.com/help/response-types) Type has been created.
- At least one [Behavior](https://kb.infinitecampus.com/help/event-types) Event has been created.
- At least one participant has been added to the event.

In addition, the following also needs to be completed before adding a behavior response:

- At least one staff person at the school building needs to be designated as a **Behavior Response Approver** on their District [Assignment](https://kb.infinitecampus.com/help/district-assignments) record (optional).
- At least one staff person at the school building needs to have an active Crisis [Intervention](https://kb.infinitecampus.com/help/credentials) Credential (optional).
- [Response](https://kb.infinitecampus.com/help/response-types) Types need to be created in the [Behavior](https://kb.infinitecampus.com/help/admin-behavior) Admin toolset.

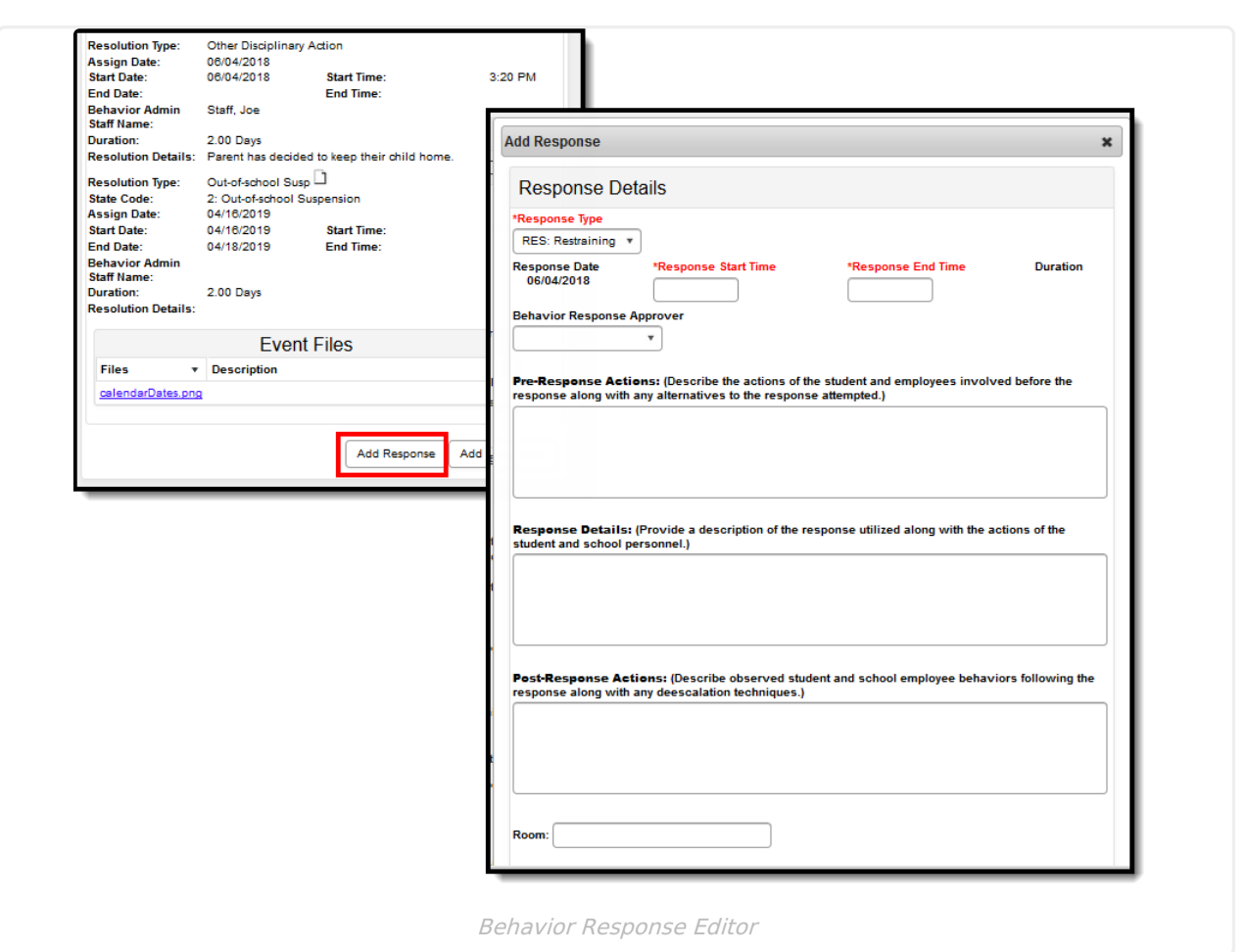

If a Behavior Incident has been marked to include a Behavior Response but it has not been entered, the Event and Participant editor displays an orange icon indicating the behavior response information is missing.

#### **Behavior Response Editor**

Infinite<br>Campus

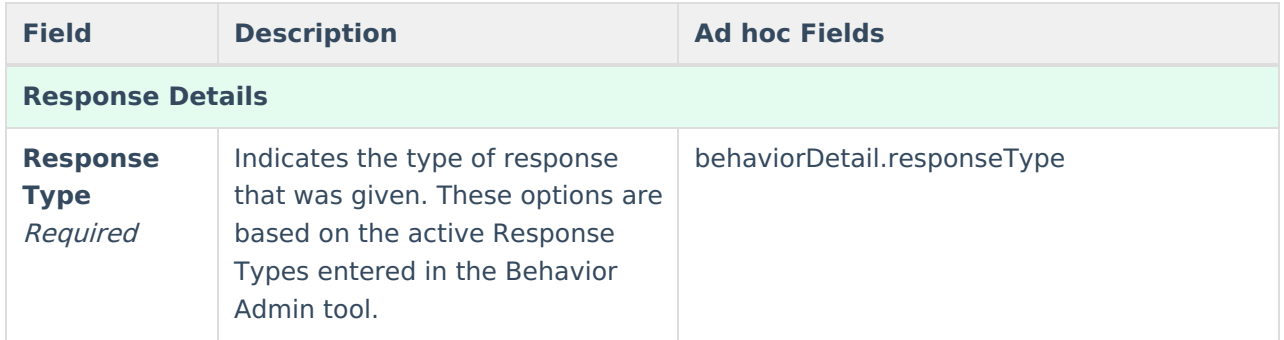

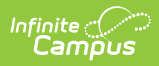

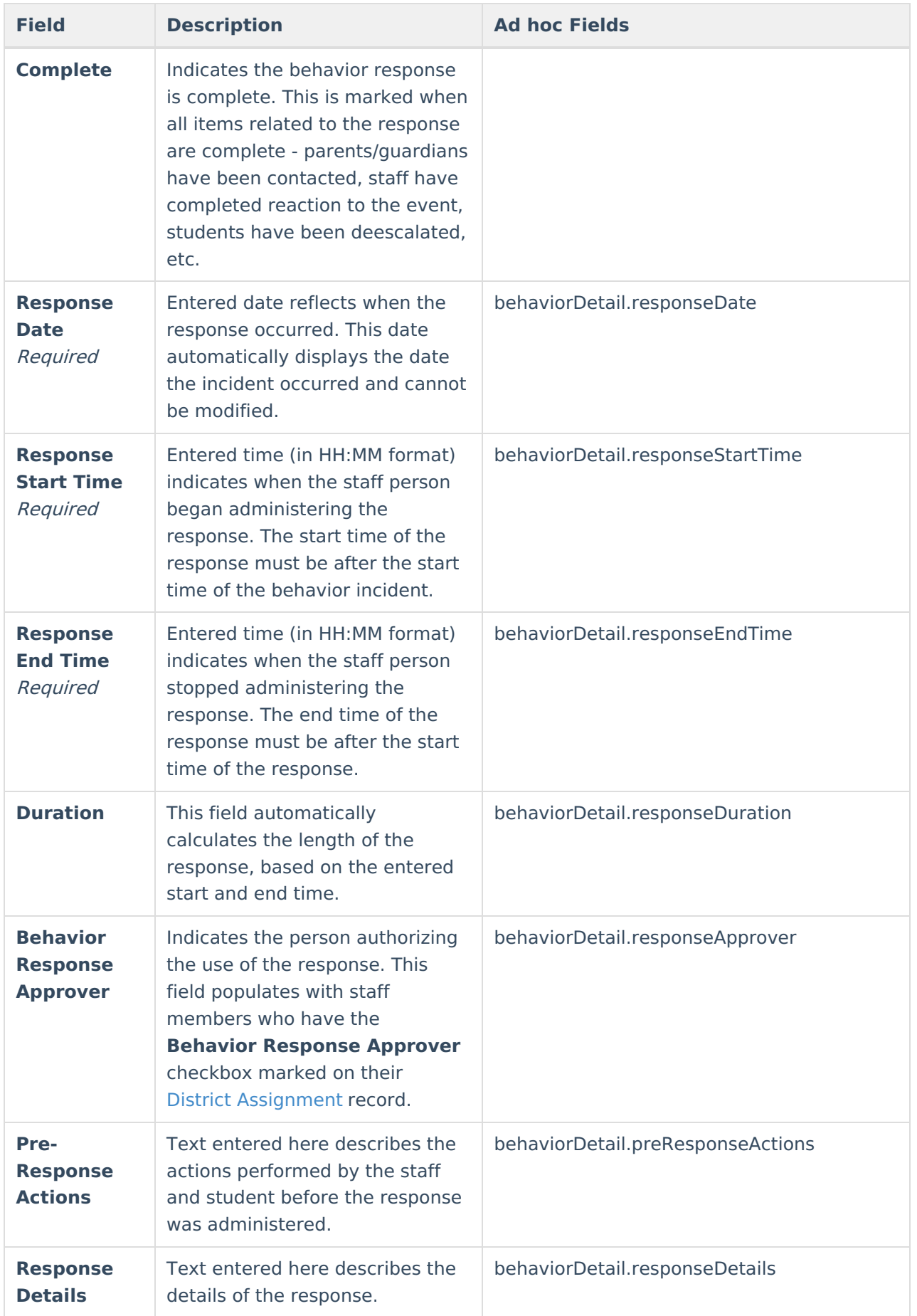

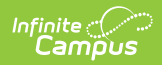

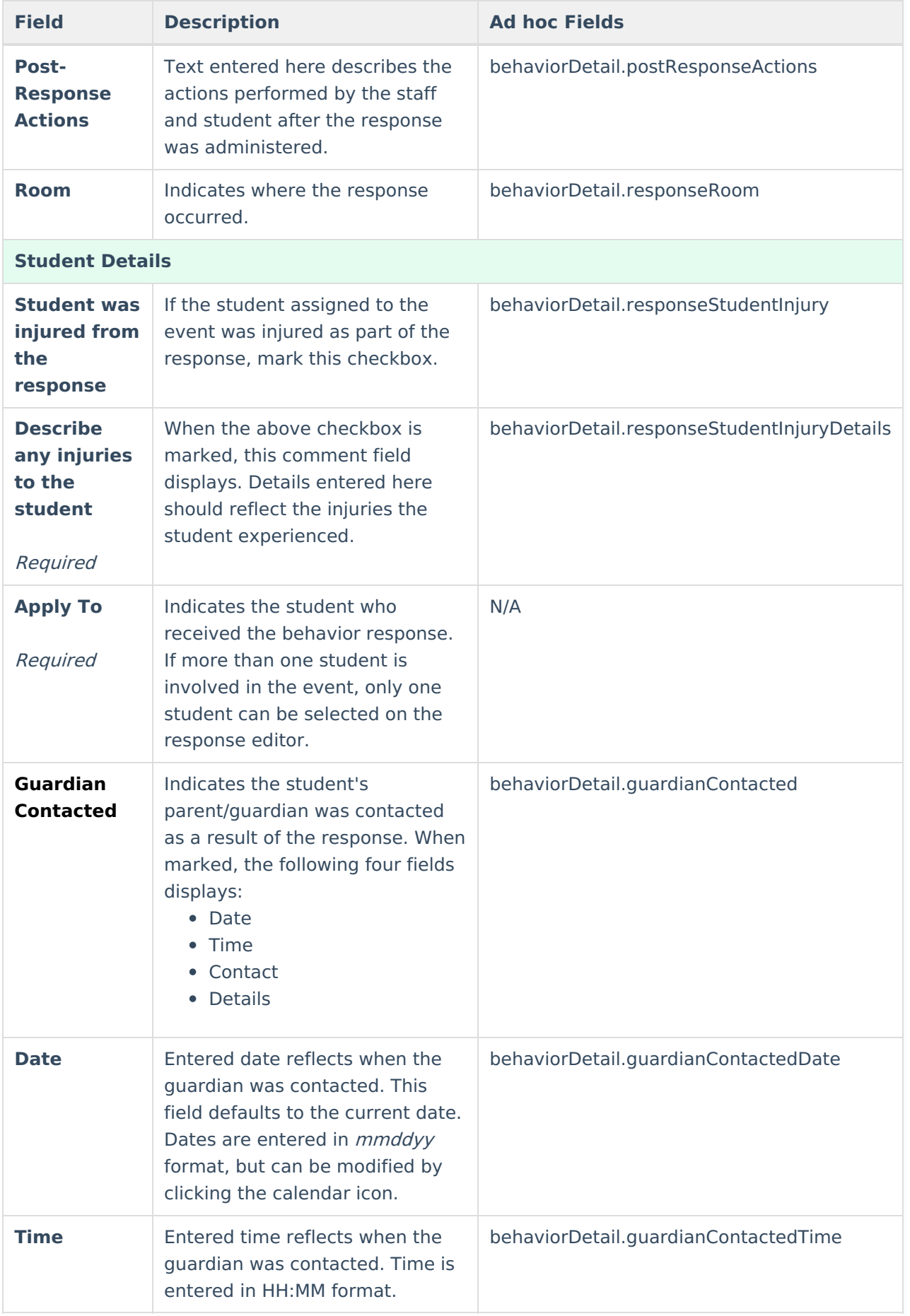

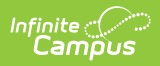

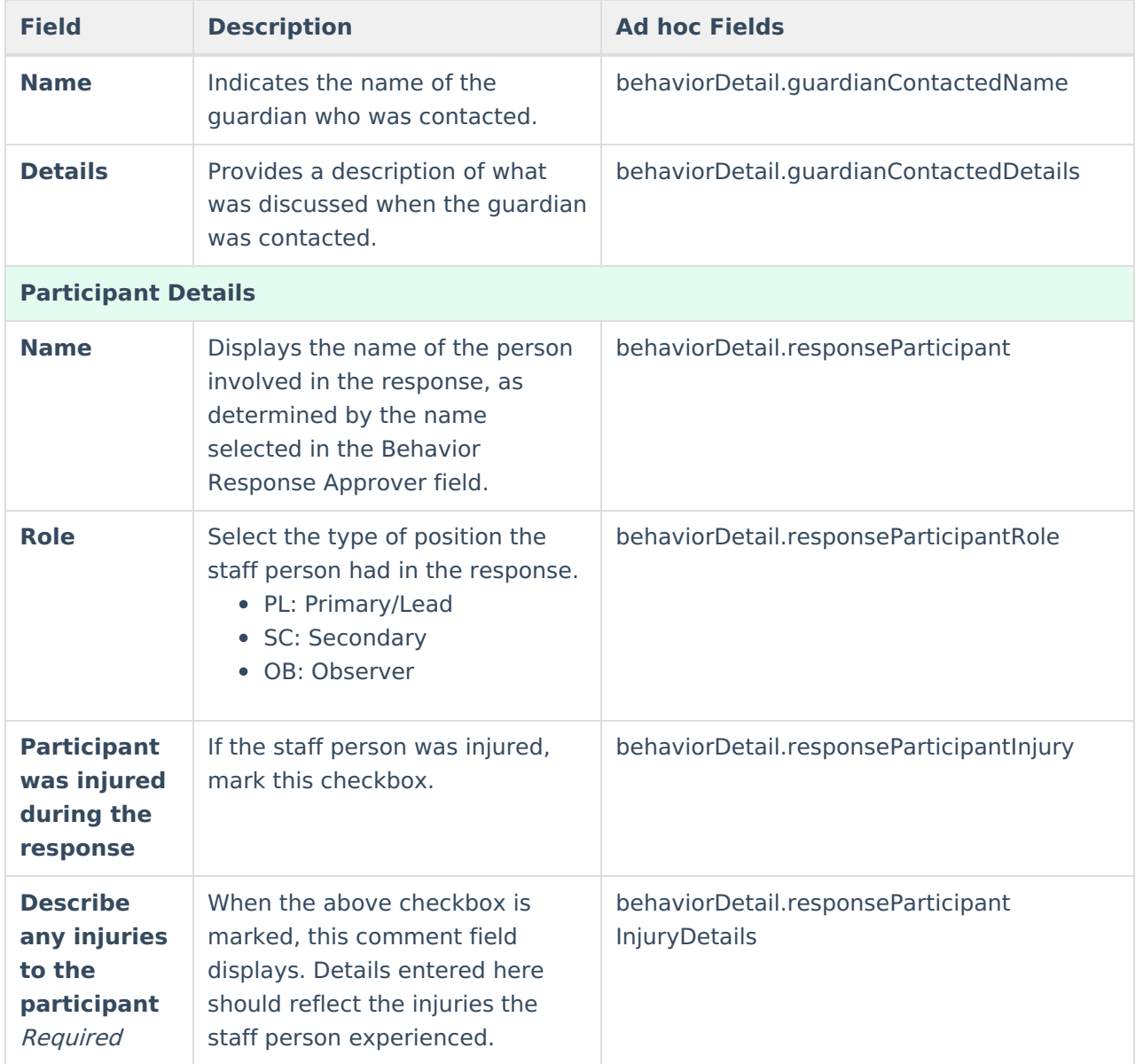

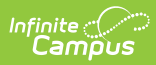

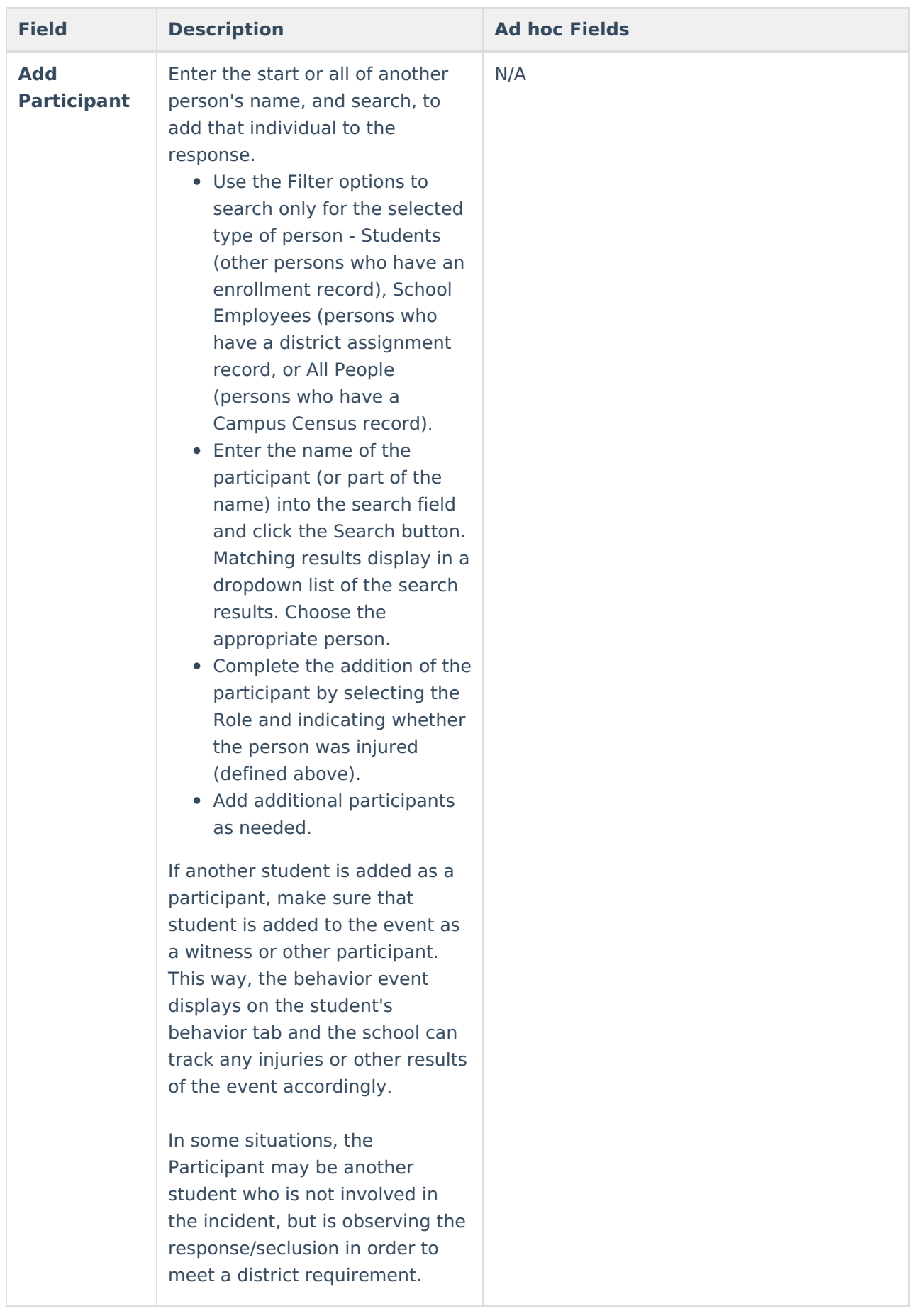

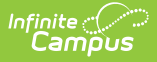

# **Record a Resolution of Detention**

Resolutions with a subtype of Detention require additional resolution information which allows detention to be managed in the [Detention](https://kb.infinitecampus.com/help/detention-tracker) Tracker.

Users can select the blue **Manage Detention** link to enter a detention record for the student. Detention can also be managed using the [Detention](https://kb.infinitecampus.com/help/detention-tracker) Tracker, which displays all detention assignments for the School and Calendar selected in the Campus Toolbar.

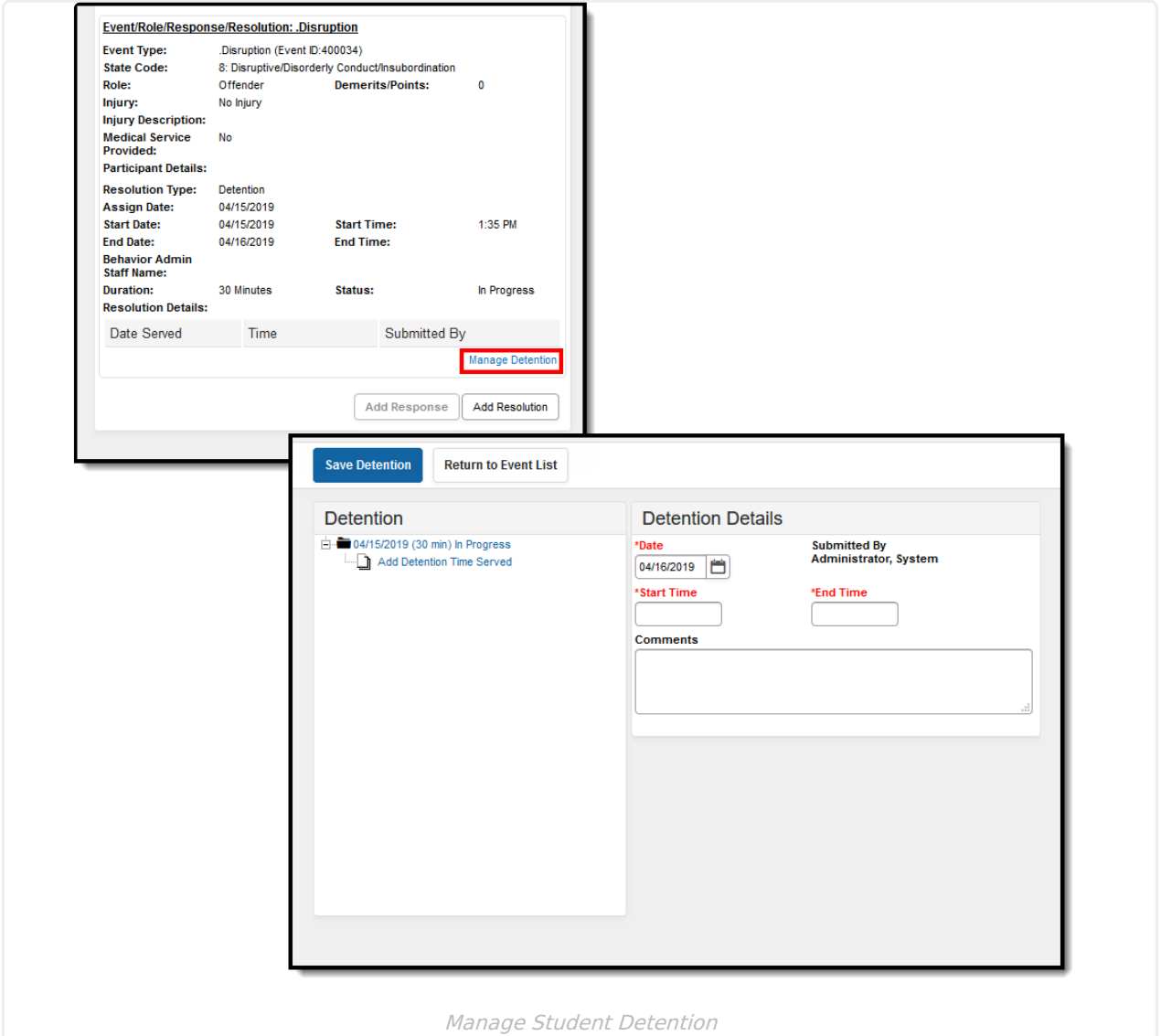

## **Manage Detention**

When a student serves detention, a record can be entered using the [Detention](https://kb.infinitecampus.com/help/detention-tracker) Tracker or on the student's individual Behavior tab. Users can access the Detention screen in two different ways:

- By clicking the **Detention** button at the top of the screen upon first opening the Behavior tab.
- By clicking **Manage Detention** from the student's Detention Behavior Resolution.

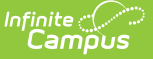

The Detention tree includes the following information.

- The date the detention was was assigned
- The total time and status of the detention record
- The total amount of detention served for this record and how much time remains
- The date a detention served record was entered
- The ability to add detention time served

To enter a record of detention served, modify the **Date** the detention was served, if different from the current date, and enter a **Start** and **End Time** of the detention. Users may also enter any comments associated with the detention record. The user who recorded the detention record appears below **Submitted By**.

If detention information is entered incorrectly in the [Detention](https://kb.infinitecampus.com/help/detention-tracker) Tracker, records of detention served can be modified here.

To return to the Behavior Event List, click **Return to Event List** at the top of the screen.

## **Print Behavior Information**

Behavior information can be printed for the Calendar or All Years and for a single incident. The print views of the Behavior tool list each event in the selected order, and each event name and resolution assigned to the student. Each of these reports can be generated in PDF or DOCX format.

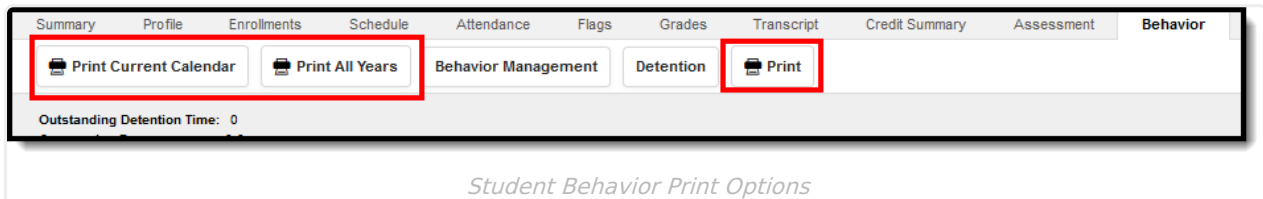

- Use Print Current [Calendar](http://kb.infinitecampus.com/#print-current-calendar) to generate a report for a list of behavior incidents associated with the student (either as a participant or observer) for the entire school year. This does not include signature lines.
- Use Print All [Years](http://kb.infinitecampus.com/#print-all-years) to generate a report for ALL behavior events and incidents associated with the student for all school years in which the student has enrollment records. This does not include signature lines.
- Use [Print](http://kb.infinitecampus.com/#print) to generate a report for a selected incident (requires a specific incident to be selected) with signature lines for parents/guardians and administrators.

Behavior Response information may include the names of other students and persons involved. Because this involves the identification of other individuals, a pop-up message displays requesting that the user selects whether or not to display this information.

To include the names of others involved, choose **Yes** in the pop-up window; otherwise, choose **No**. Then, click the **Print** button.

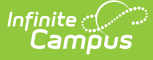

This pop-up only displays when there is an Incident with a Response within the group of Incidents that print.

- When printing the report for the current year, only those incidents within the current year are referenced.
- When printing for all years, there must be an incident in which the student has a Behavior Response in order for the pop-up to appear.
- If the student is part of a multi-student incident, the pop-up only appears if the specific student has a Behavior Response.

Details of any event that is classified as Drug, Harassment or Weapon also displays on these reports.

#### **Print Current Calendar**

The **Print Current Calendar** option returns all behavior incidents in which the student participated in the current calendar of enrollment.

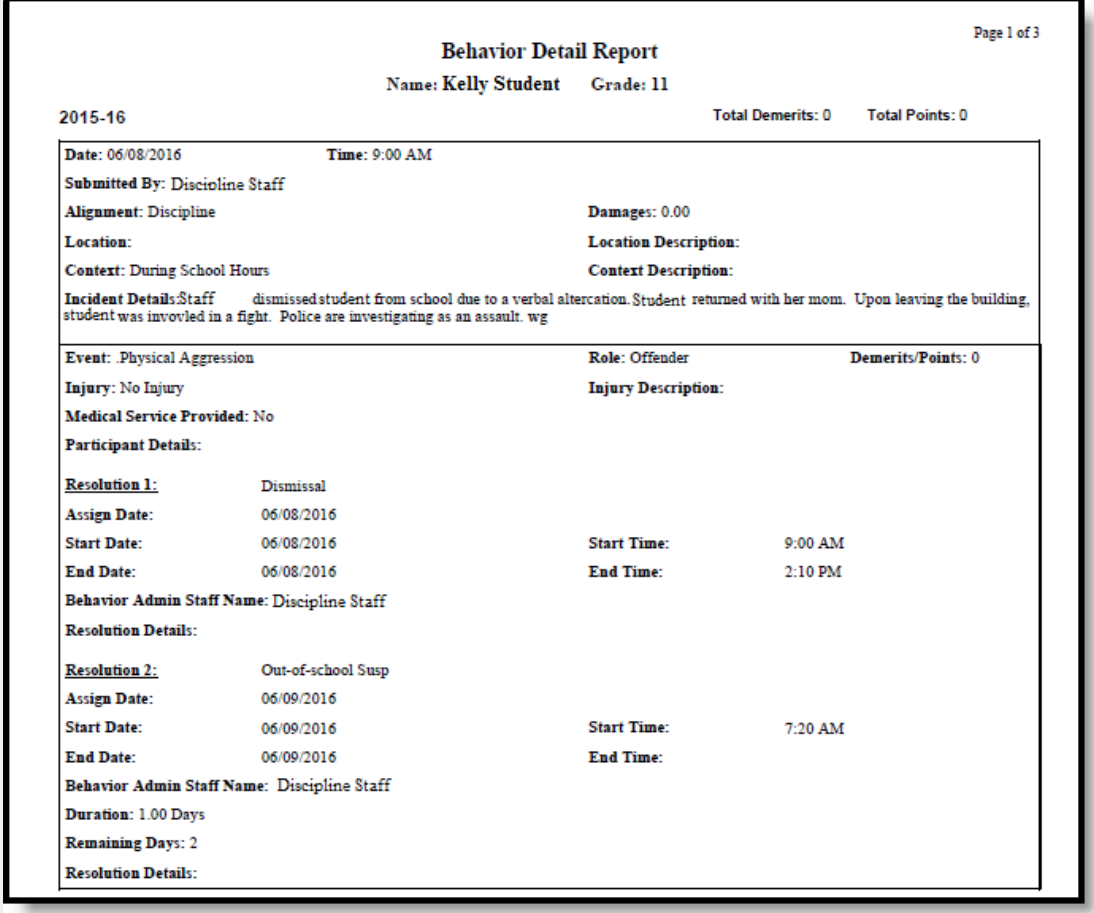

Print Current Calendar - PDF Format

#### **Print All Years**

The **Print All Years** option returns all behavior incidents for the student.

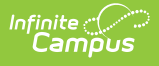

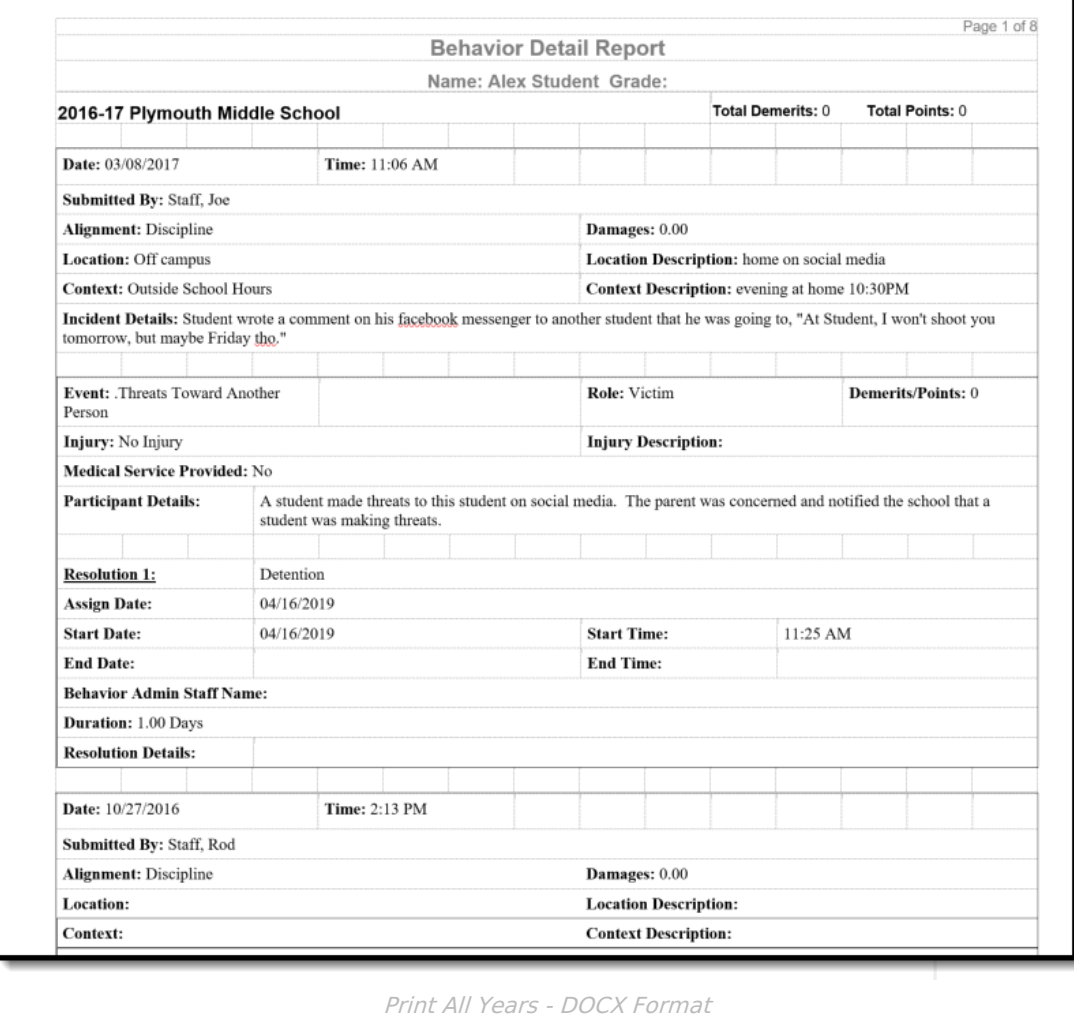

## **Print**

The **Print** option generates a printed version of the selected incident suitable for distribution to parents. Note that the Print button only displays when an Incident is selected from the list of Behavior Events. Parent signature lines are included, as are Administrator signature lines.

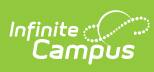

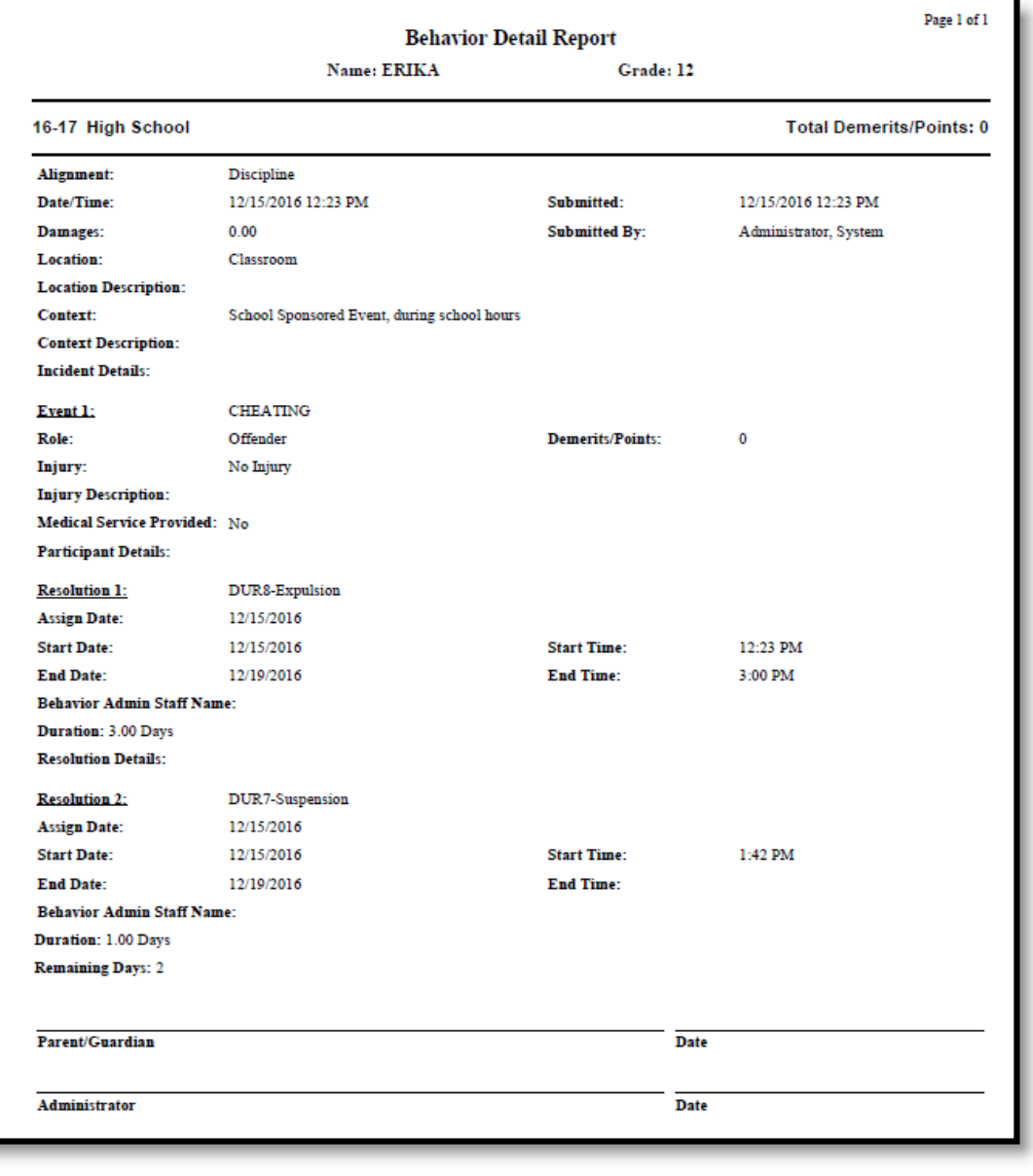

ŧ

Print - PDF Format